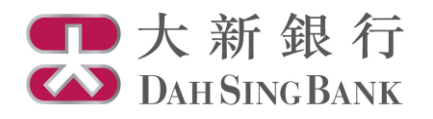

基金投資服務示範 基金轉換

- 1. 登入大新網上理財服務。
- 2. 在左方主目錄的投資服務—網上基金服務下方按「基金轉換」。

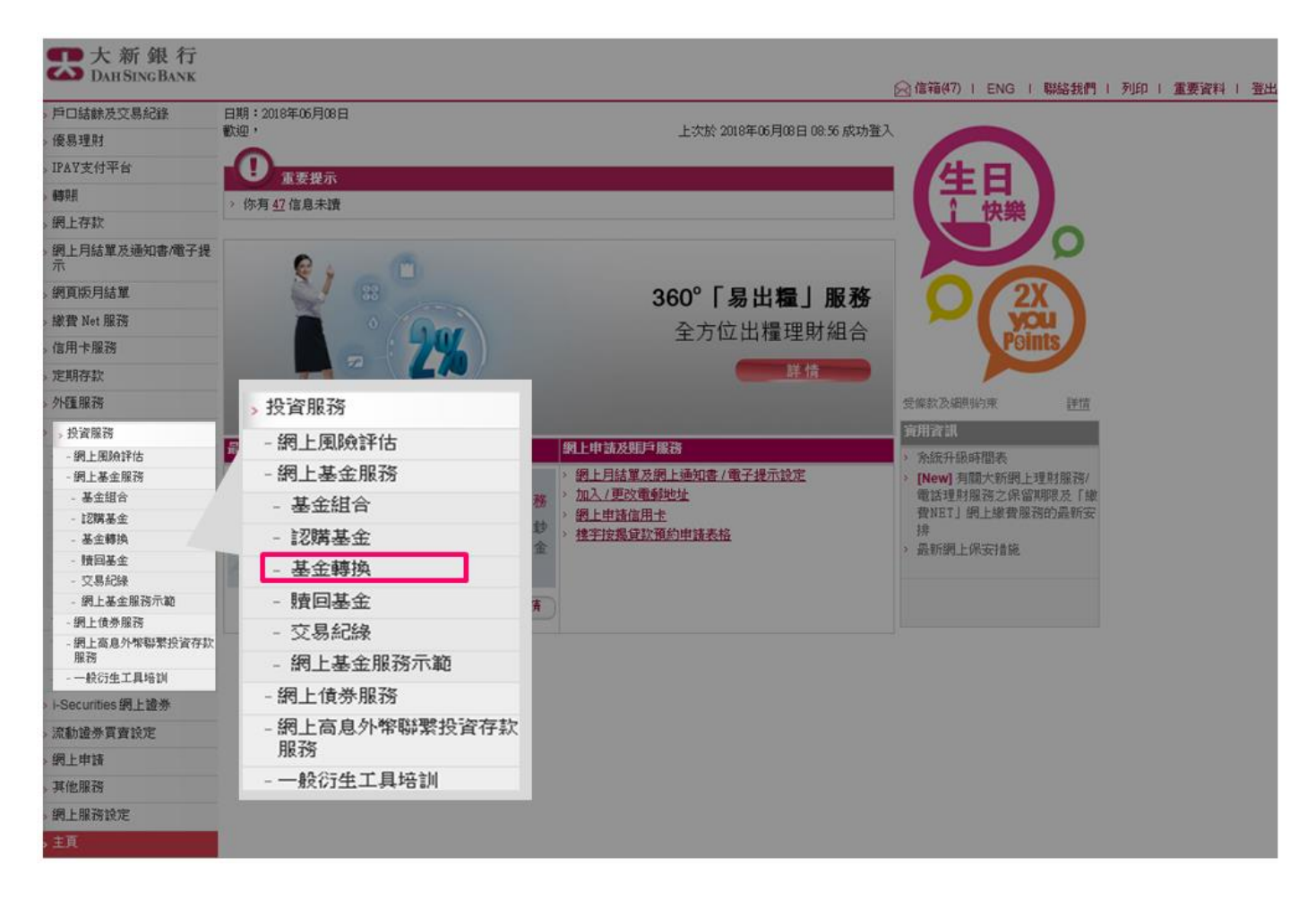

## 3. 輸入本行發出至您的已登記流動電話號碼的「SMS 短訊一次性密碼」。

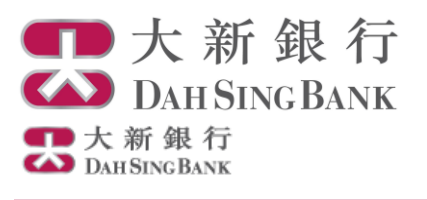

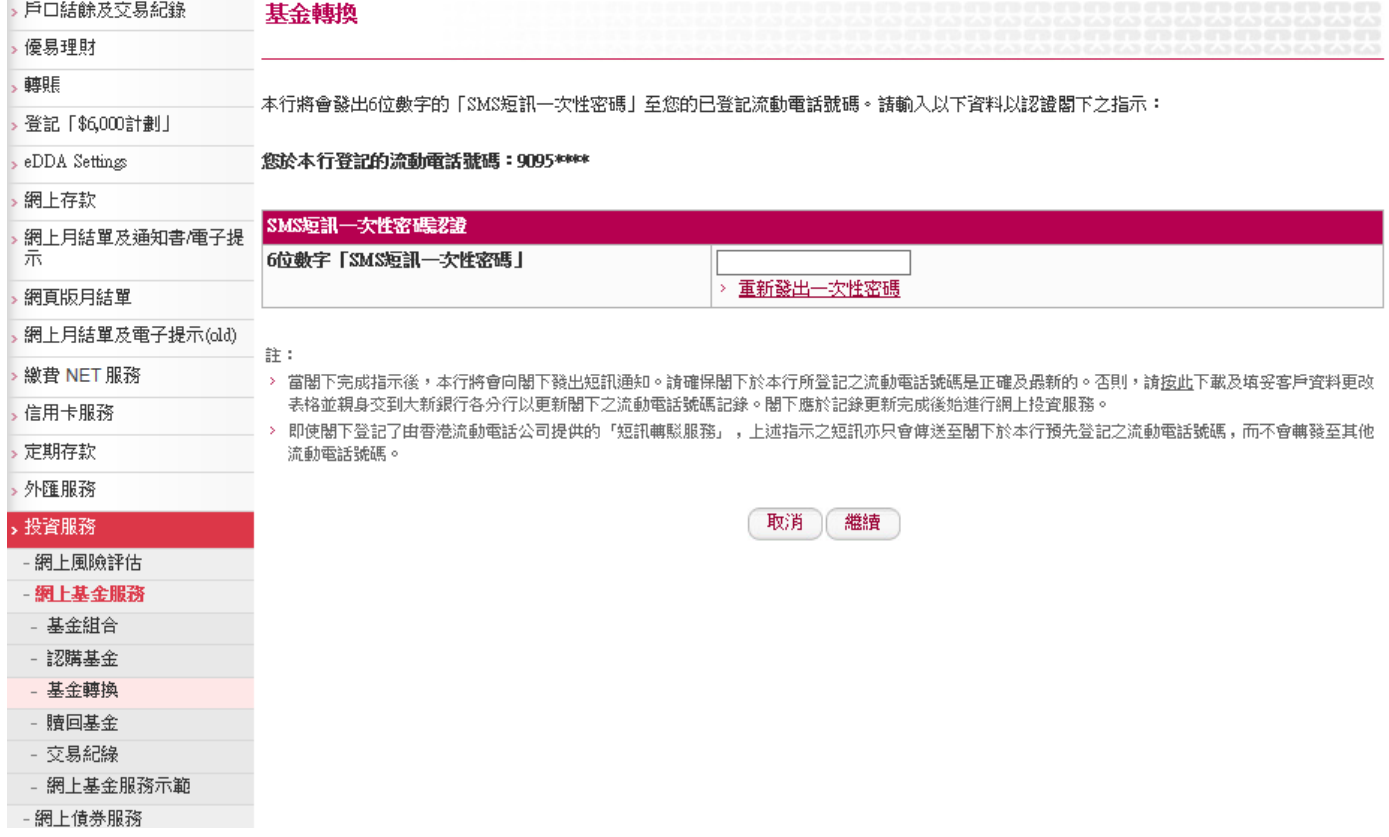

- 4. 請仔細閱讀重要提示及主要風險聲明。
	- 若閣下明白並接受重要提示及主要風險聲明,請剔選底部的方格以作確 認。
	- 按「確認」以繼續。

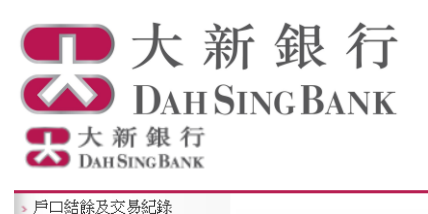

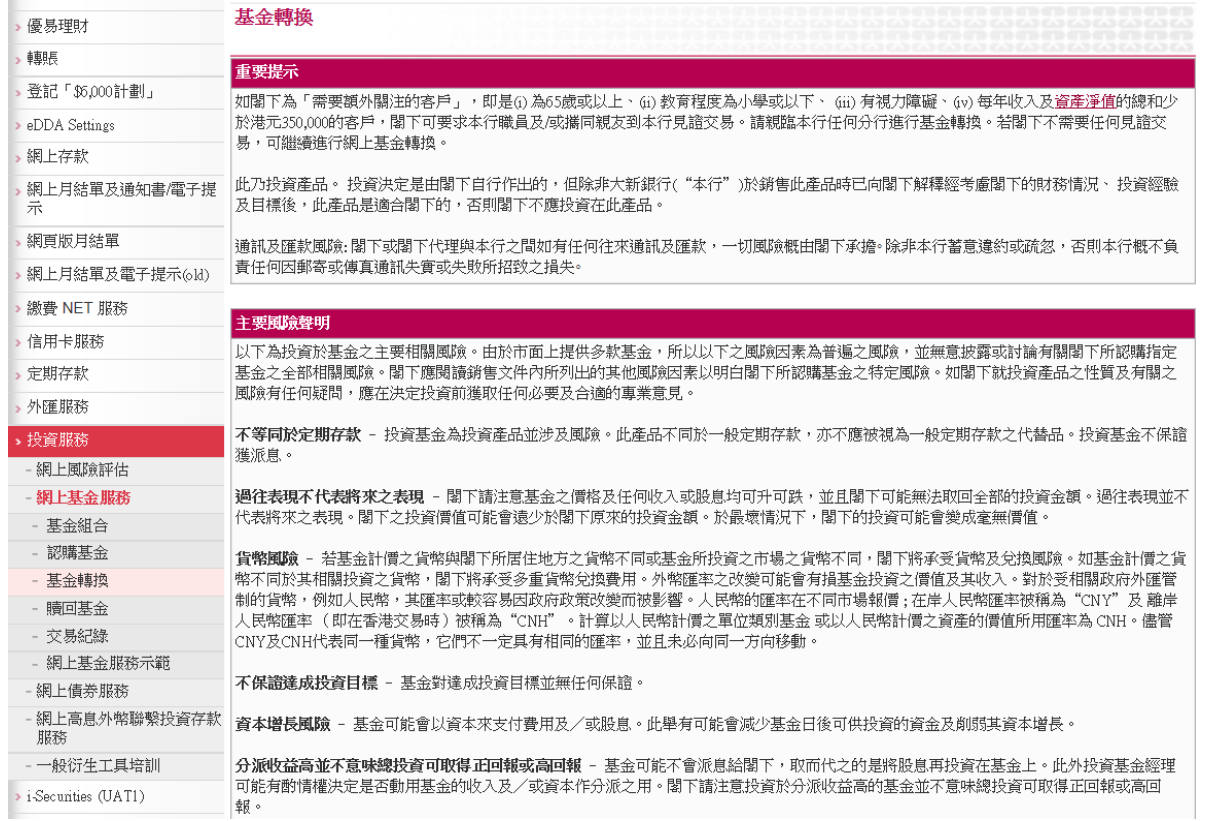

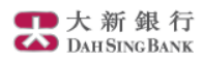

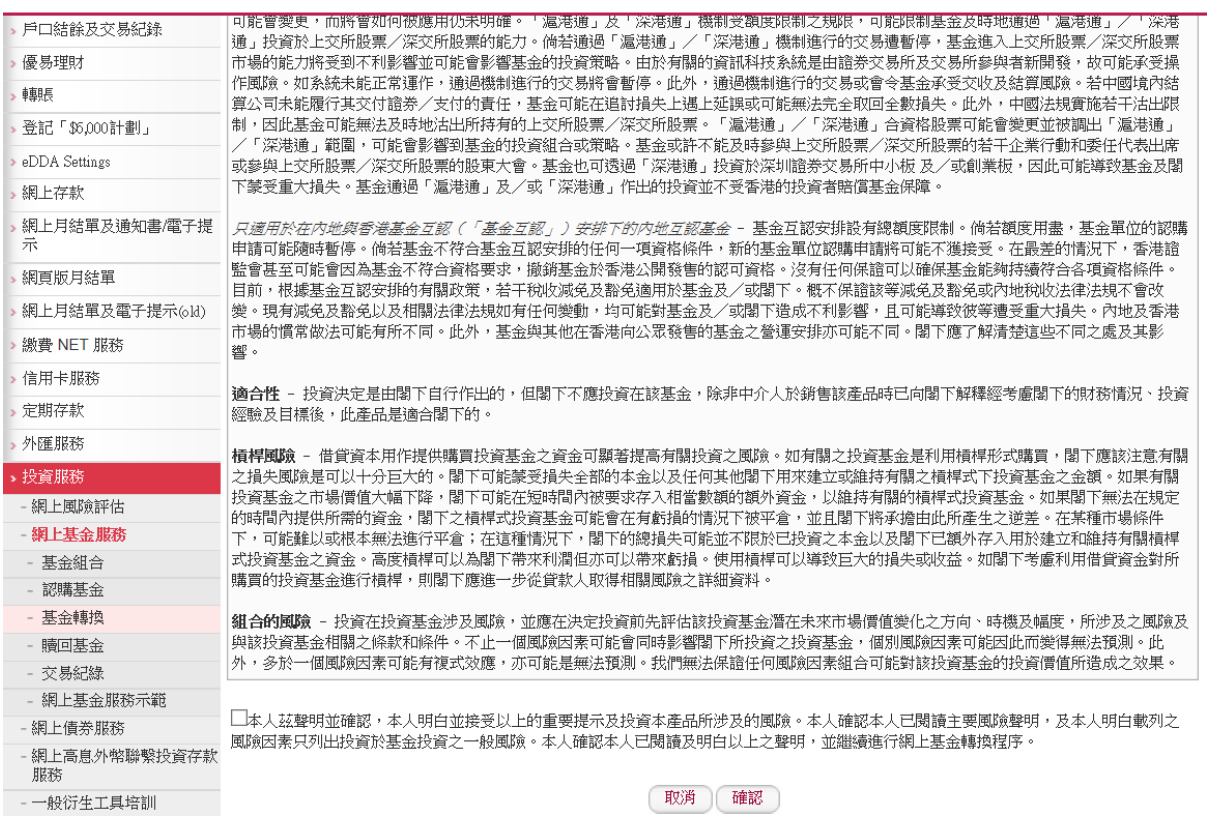

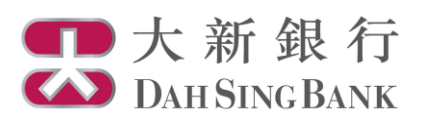

5. 選擇閣下進行基金轉換的戶口。

■大新銀行

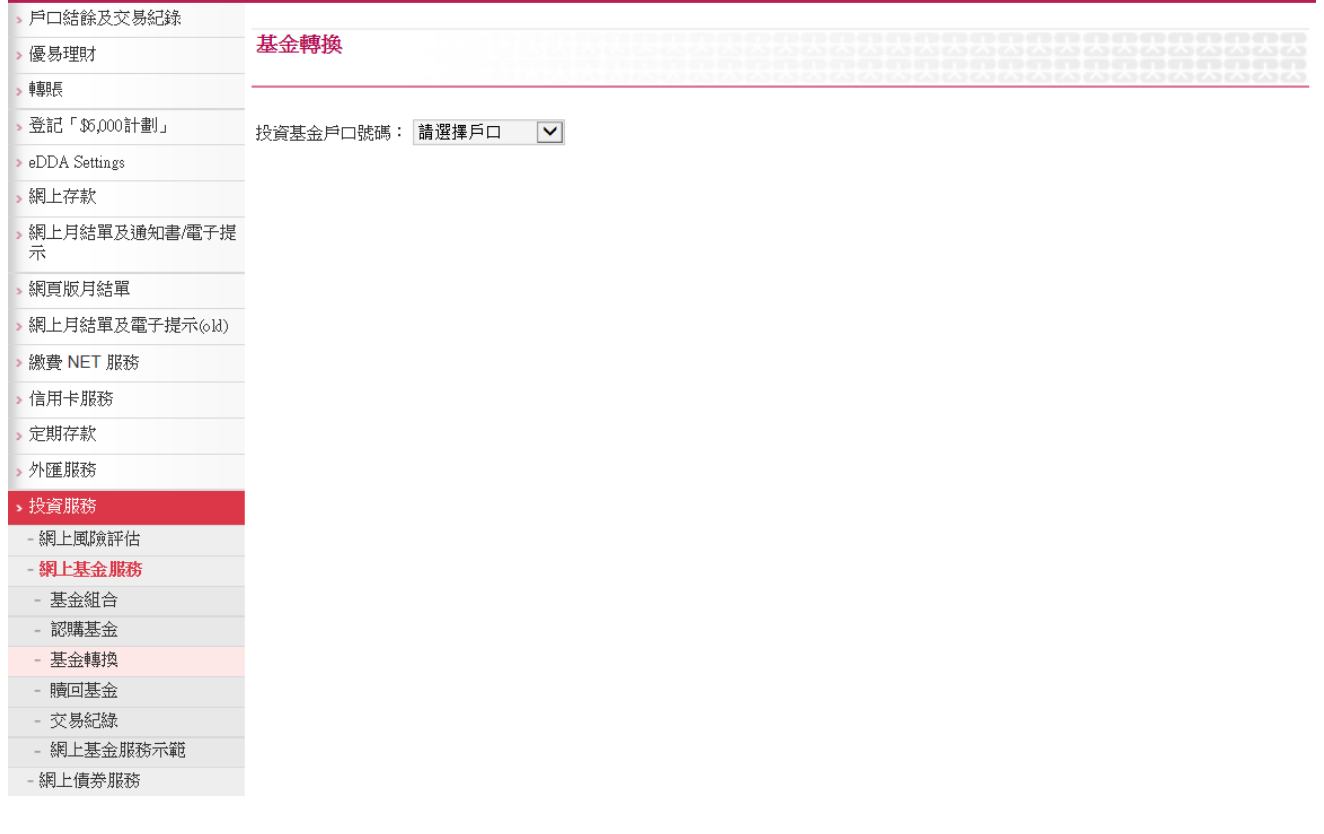

6. 查閱閣下所持有的基金並選擇閣下轉出的基金。

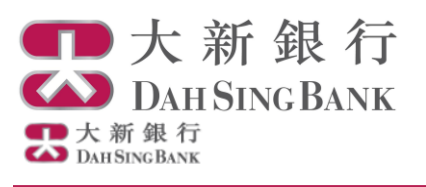

図信箱(0) | ENG | 聯絡

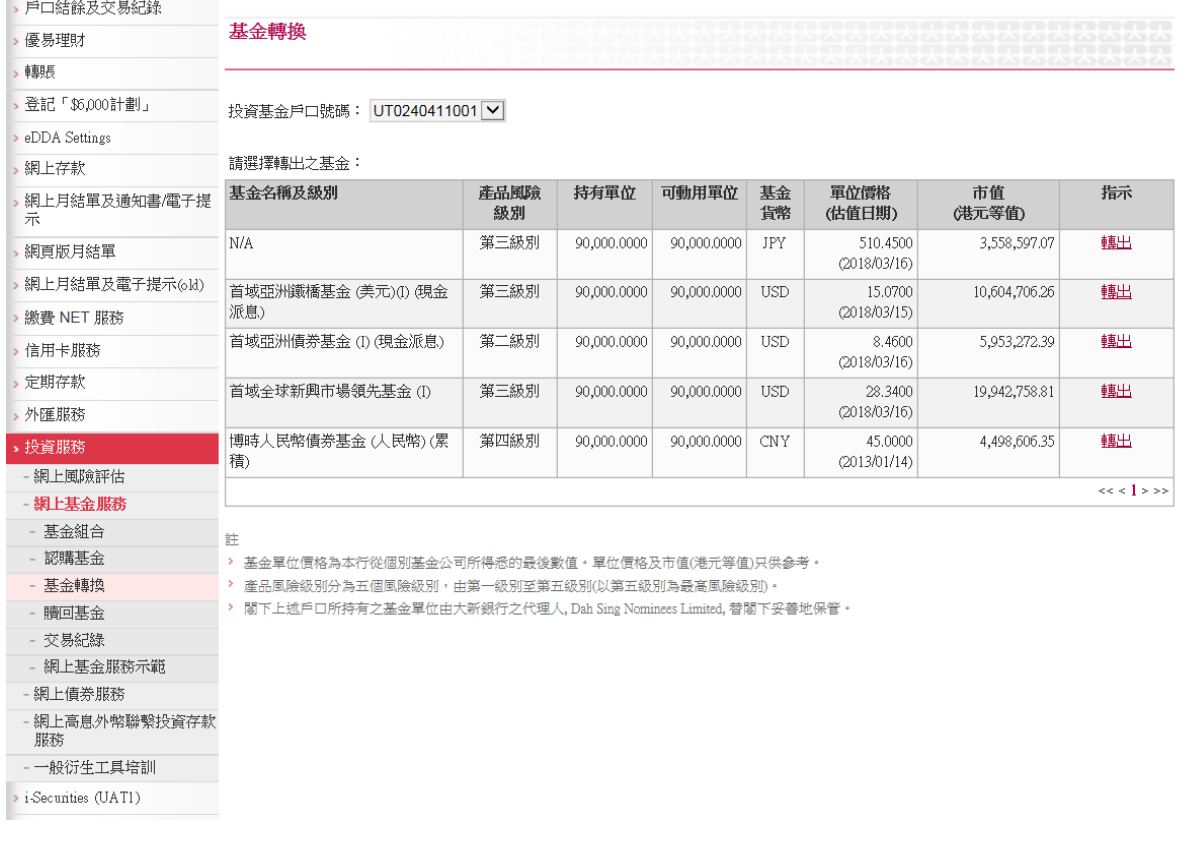

## 7. 輸入閣下基金轉換的指示並按「確認」以繼續。

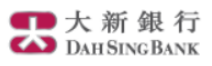

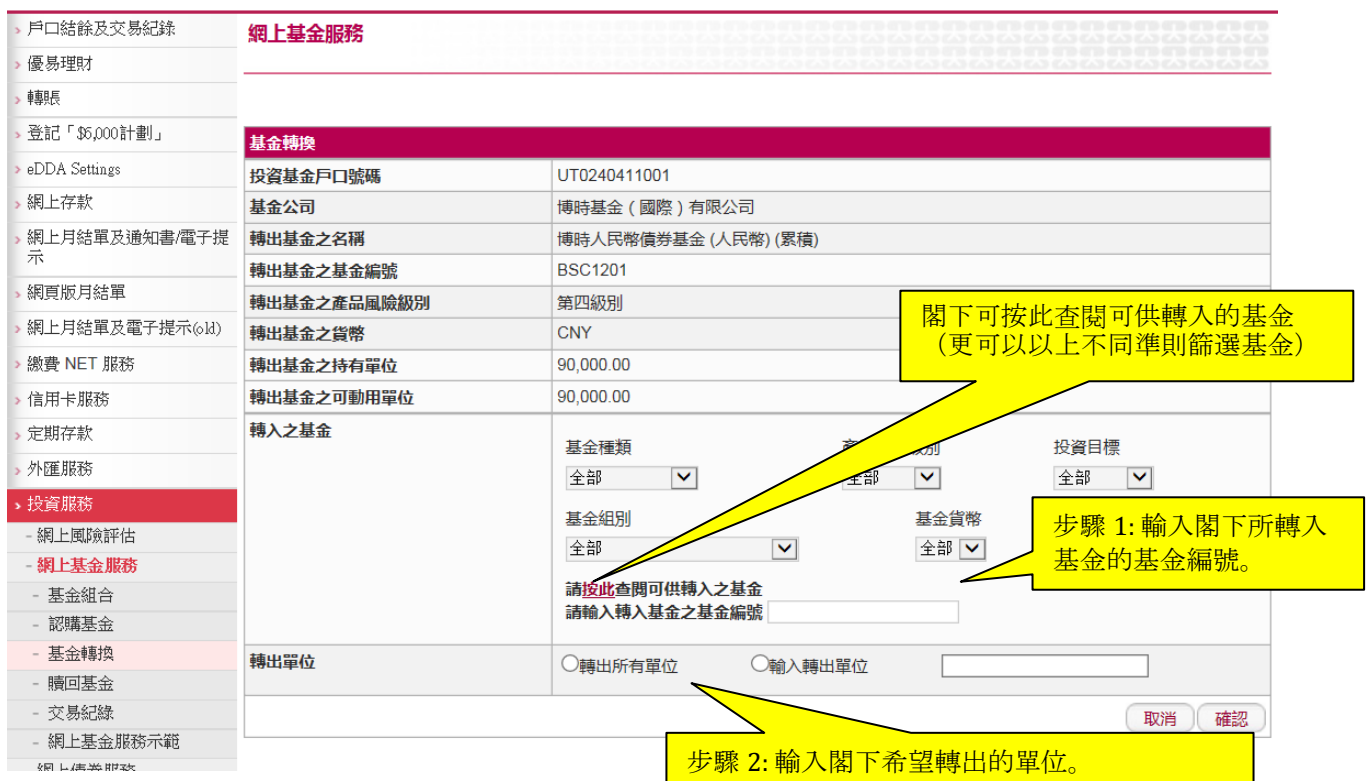

│ 大新銀行有限公司 Dah Sing Bank, Limited │

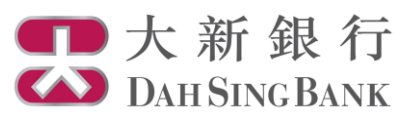

8. 轉入基金的資料將會顯示,閣下需進行適合性評核。

●大新銀行

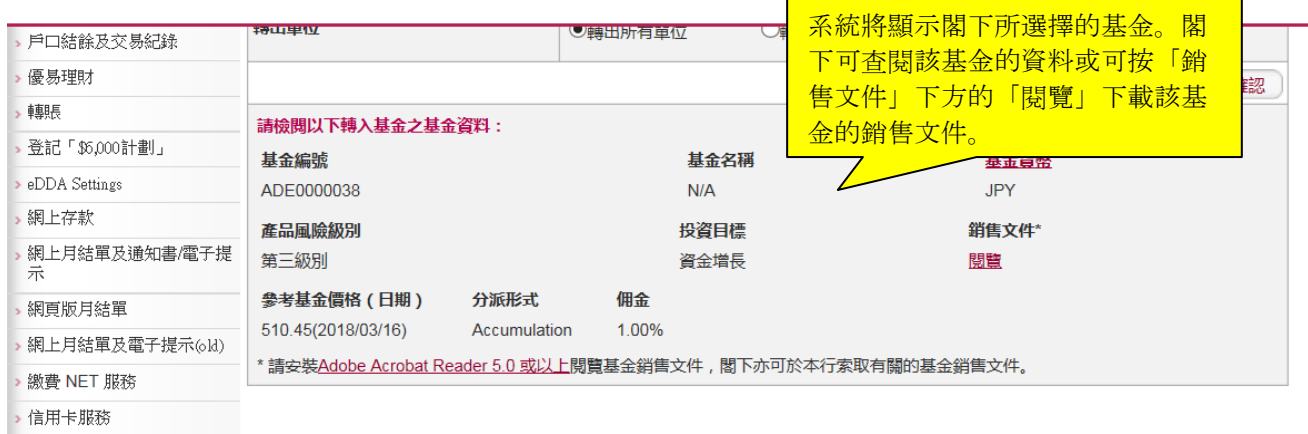

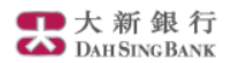

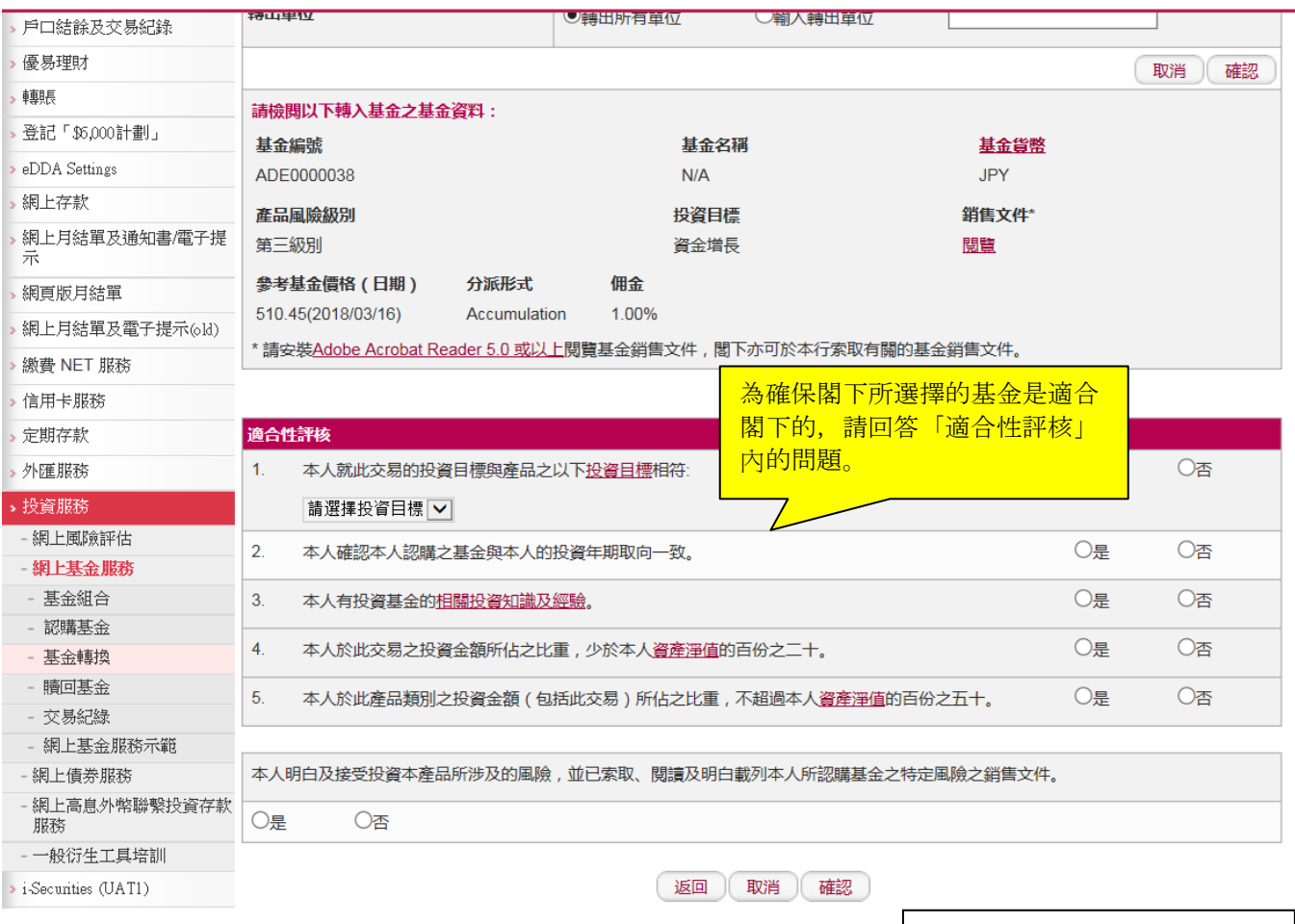

備註:為保障閣下的利益,在 部份情況下,閣下可能需要親 臨本行或透過電話渠道認購基 金。

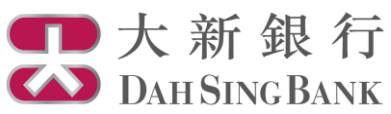

9. 核對轉換指示

系統將顯示閣下的轉換指示內容:

- 請核對指示內容和細閱聲明。
- 若閣下同意指示內容和聲明,請剔選底部的方格以作確認。
- 按「確認」以提交認購指示。注意提交轉換指示後將不能更改或取消該指 示。

■大新銀行

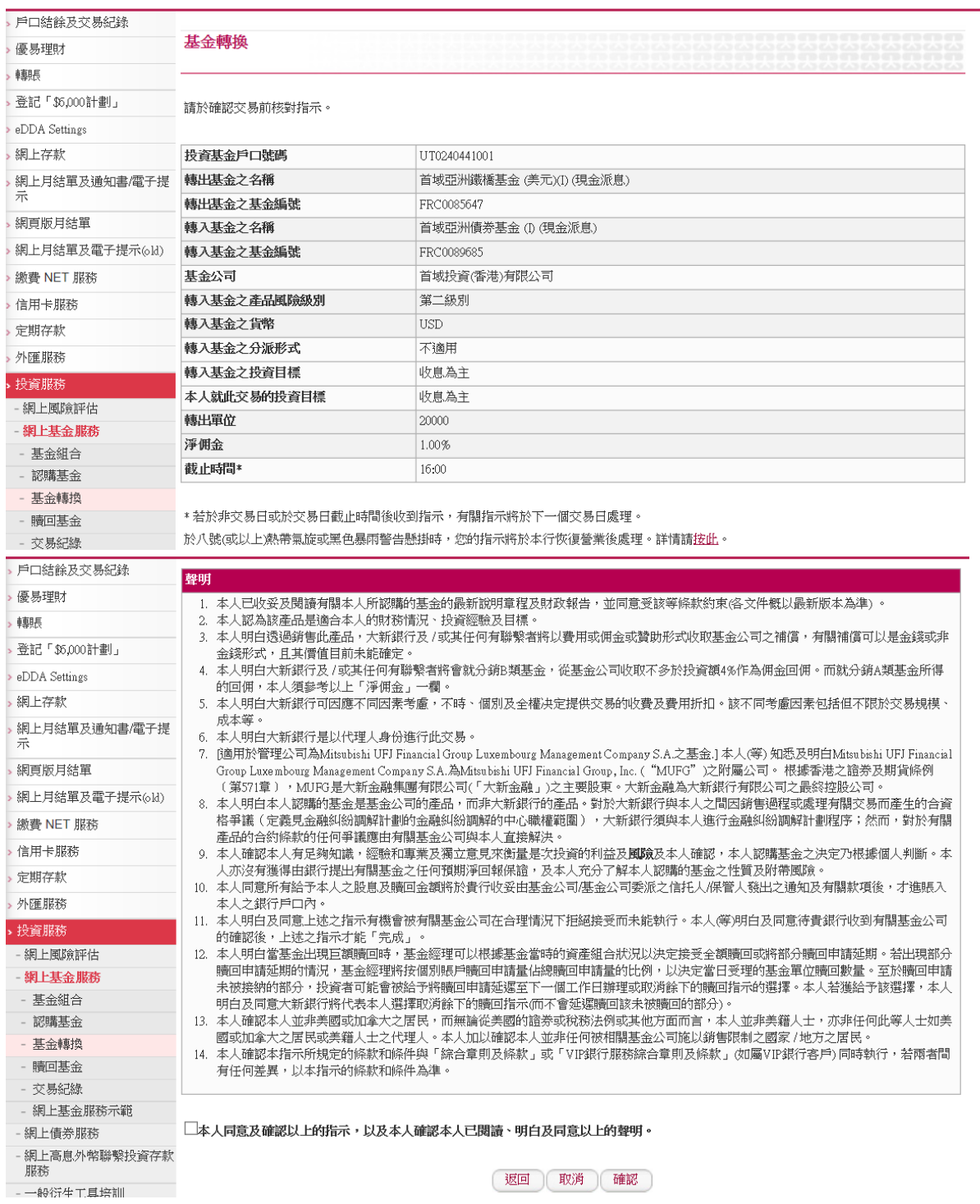

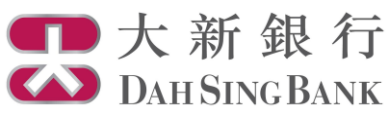

- 10. 轉換指示已完成
	- 閣下已經提交轉換指示。若指示日期為基金交易日,而指示時間不遲於表格 所顯示的「截止時間」,該指示將於指示日期處理,否則,該指示將延至下 一個基金交易日處理。

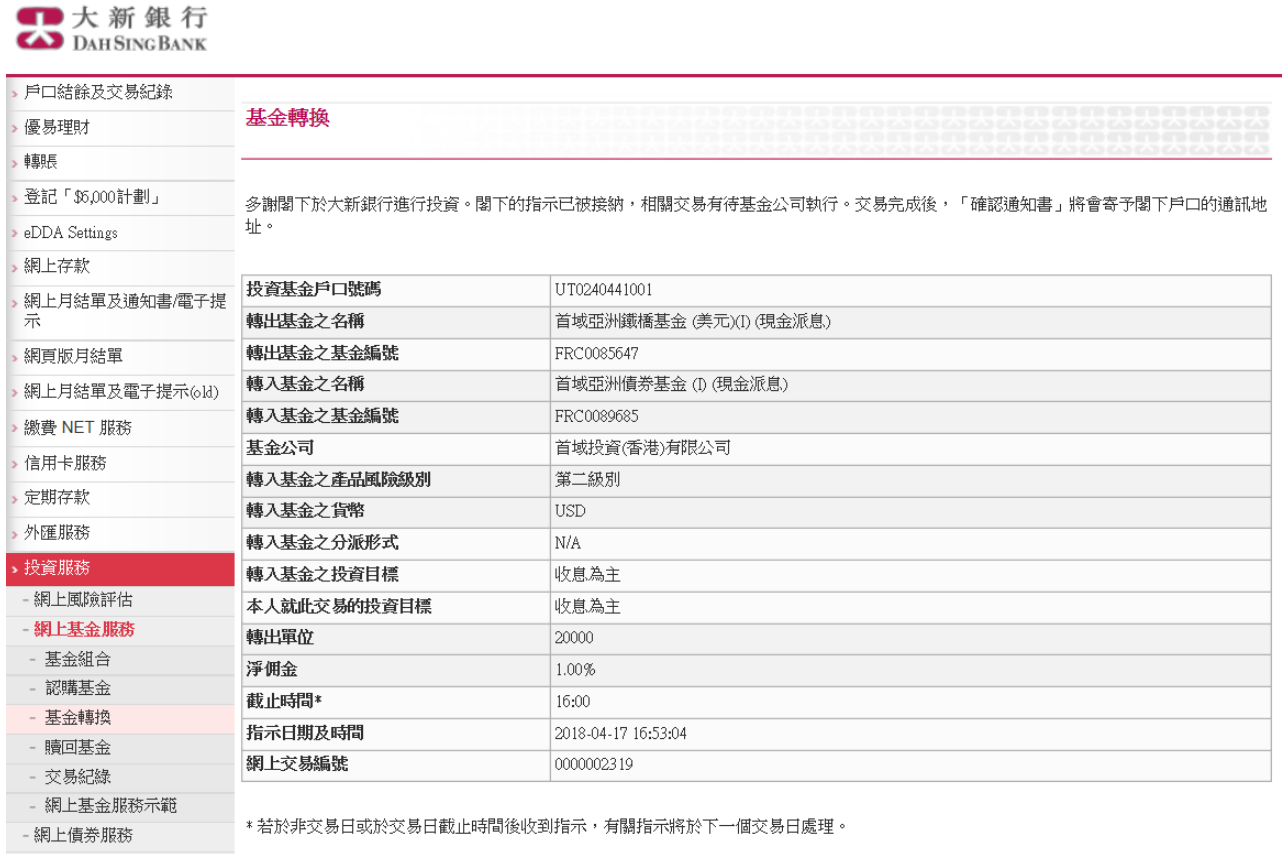

- 網上高息外幣聯繫投資存款

服務

- 一般衍生工具培訓

( 儲存 ) 列印 ) ( 繼續轉出基金 ) ( 基金組合 )

│大新銀行有限公司 Dah Sing Bank, Limited │